## Procedimiento de Pago para **- EFECTIVO EN BANCO (NO TARJETAS DE CREDITO O DÉBITO) - NO PONENTES INTERNACIONALES - NO PROVENIENTES DE INSTITUTOS TECNOLÓGICOS - NO PROVENIENTES DE UNIVERSIDADES**

# **TECNOLÓGICAS**

para el Congreso de la FCCA

1. Ingresar al Sistema de Congreso: [www.fcca.umich.mx/scu/](http://www.fcca.umich.mx/scu/)

#### 2. Iniciar sesión usando su cuenta

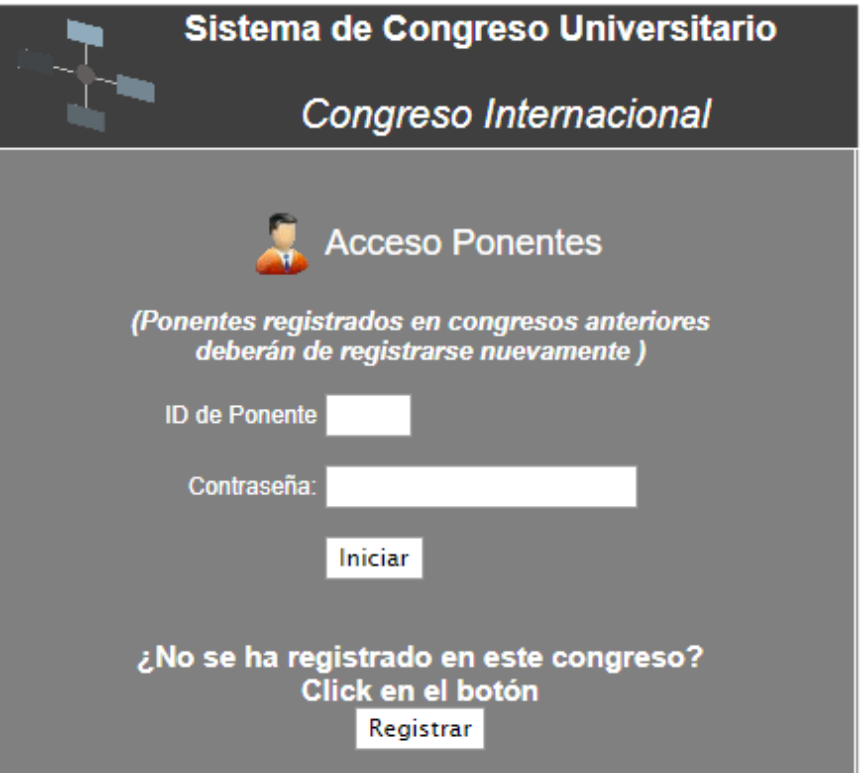

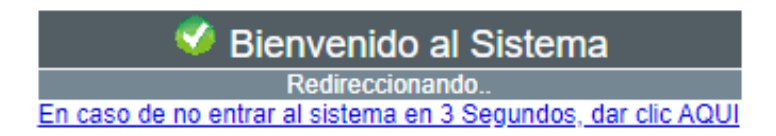

#### 3. Ingresar al botón PAGO DE PONENTE

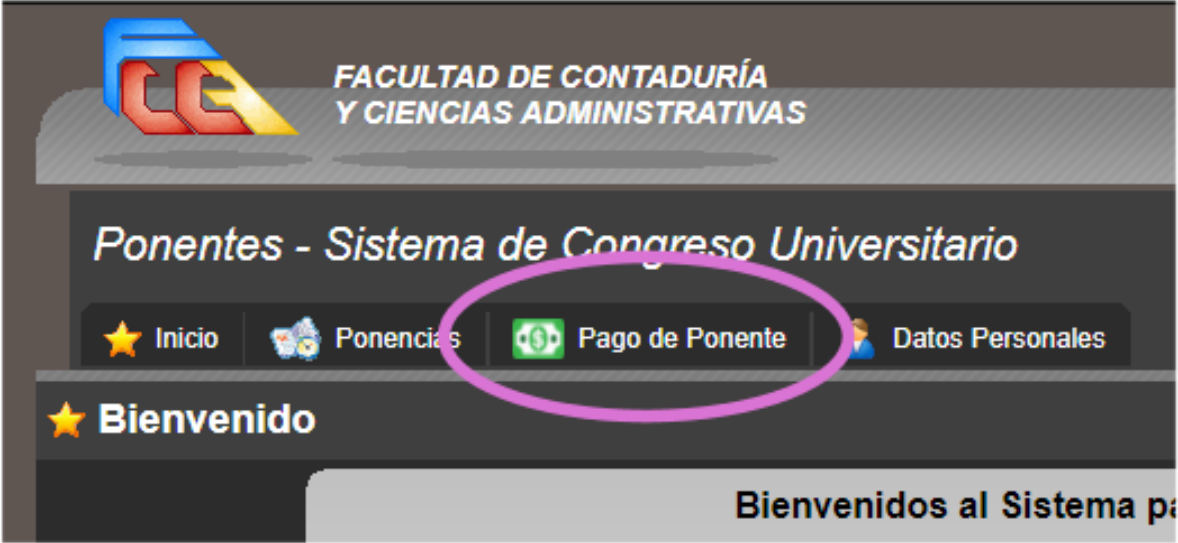

4. Deberá tener al menos una ponencia TOTALMENTE APROBADA para poder realizar el pago. (Aprobada por árbitros y Portada Aprobada por usted). En caso de no tener ponencias aprobadas completamente, se mostrará el mensaje a continuación:

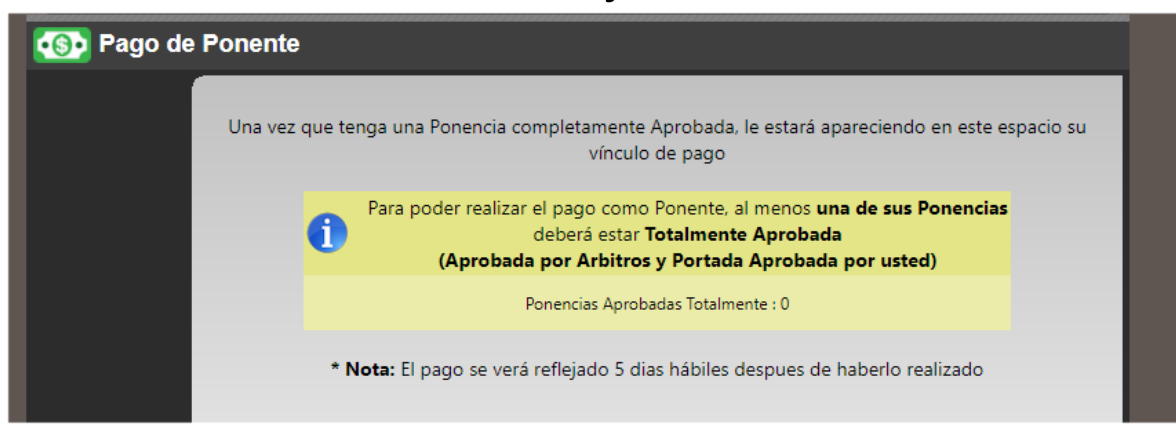

5. En caso de que tenga una ponencia TOTALMENTE APROBADA, puede ser que el sistema no esté listo para mostrar el vínculo de pago, el cual mostrará el siguiente mensaje (tendrá que esperar la liberación del vínculo por parte del Comité Organizador):

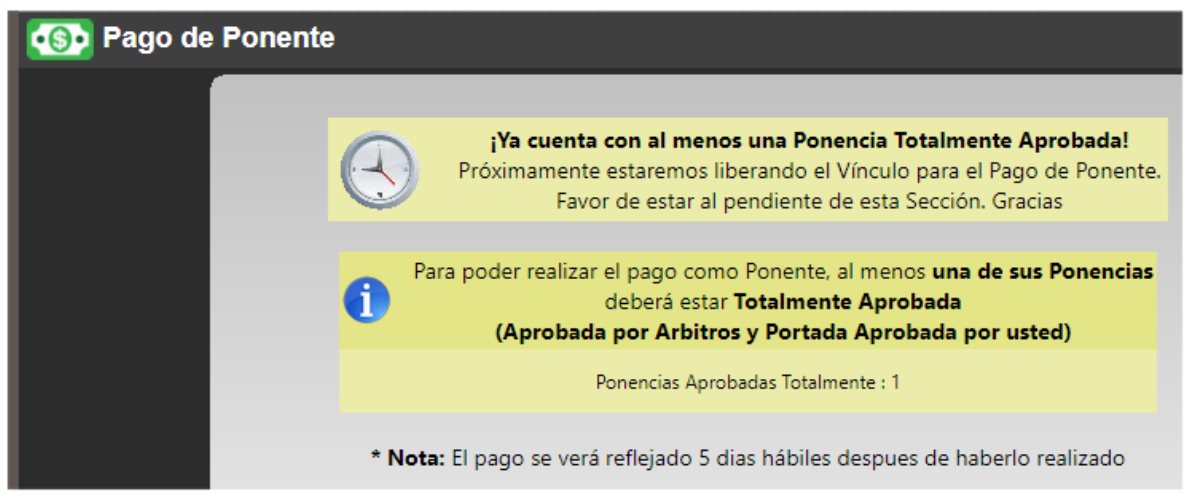

6. Una vez que tenga una ponencia TOTALMENTE APROBADA y el comité organizador haya liberado el vínculo, podrá proceder a realizar el pago dando clic en el vínculo:

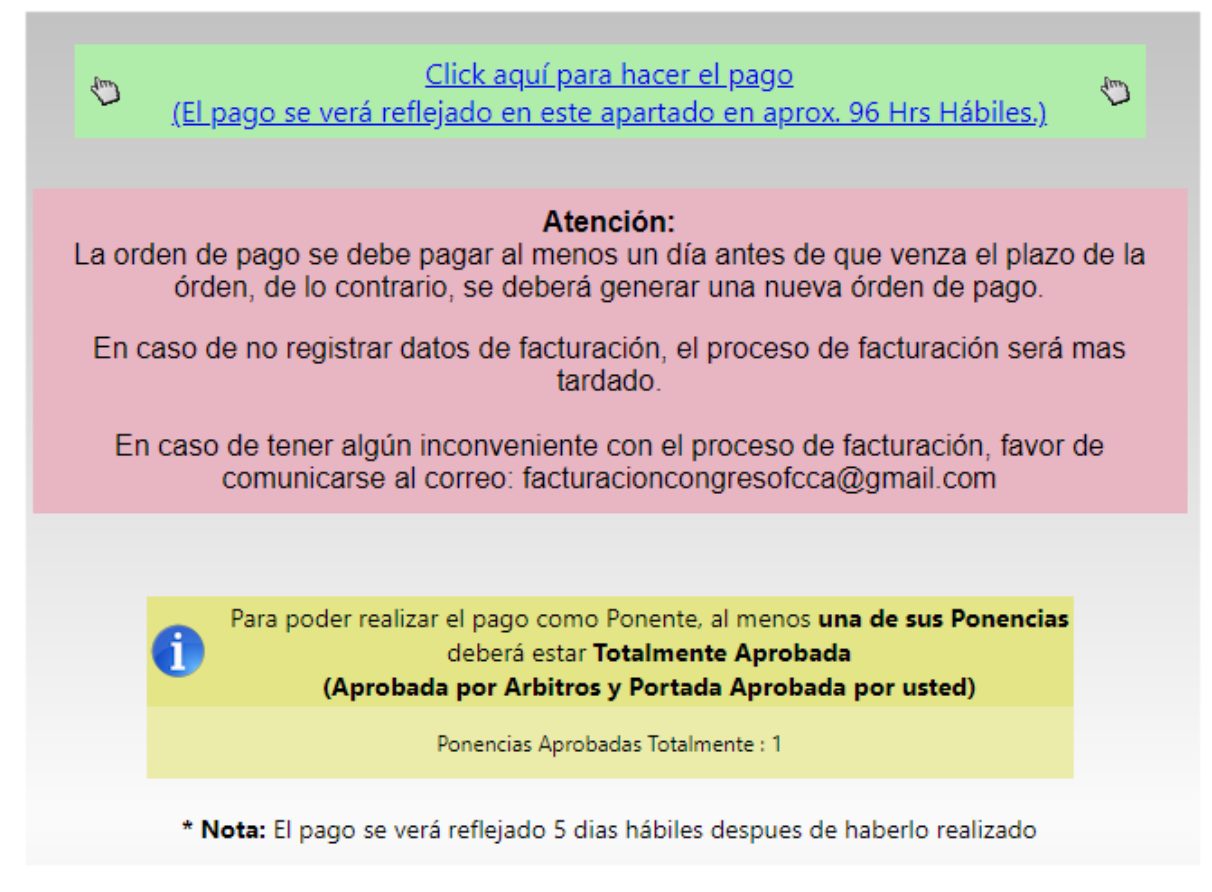

7. Pago como ponente de la UMSNH. En este caso, habrá sido necesario dar de alta su # de Empleado al momento de haberse registrado como ponente en el Sistema del Congreso.

8. Una vez habiendo dado clic en el vínculo de pago, lo redirigirá a la siguiente ventana donde

#### comprobaremos nuestros datos.

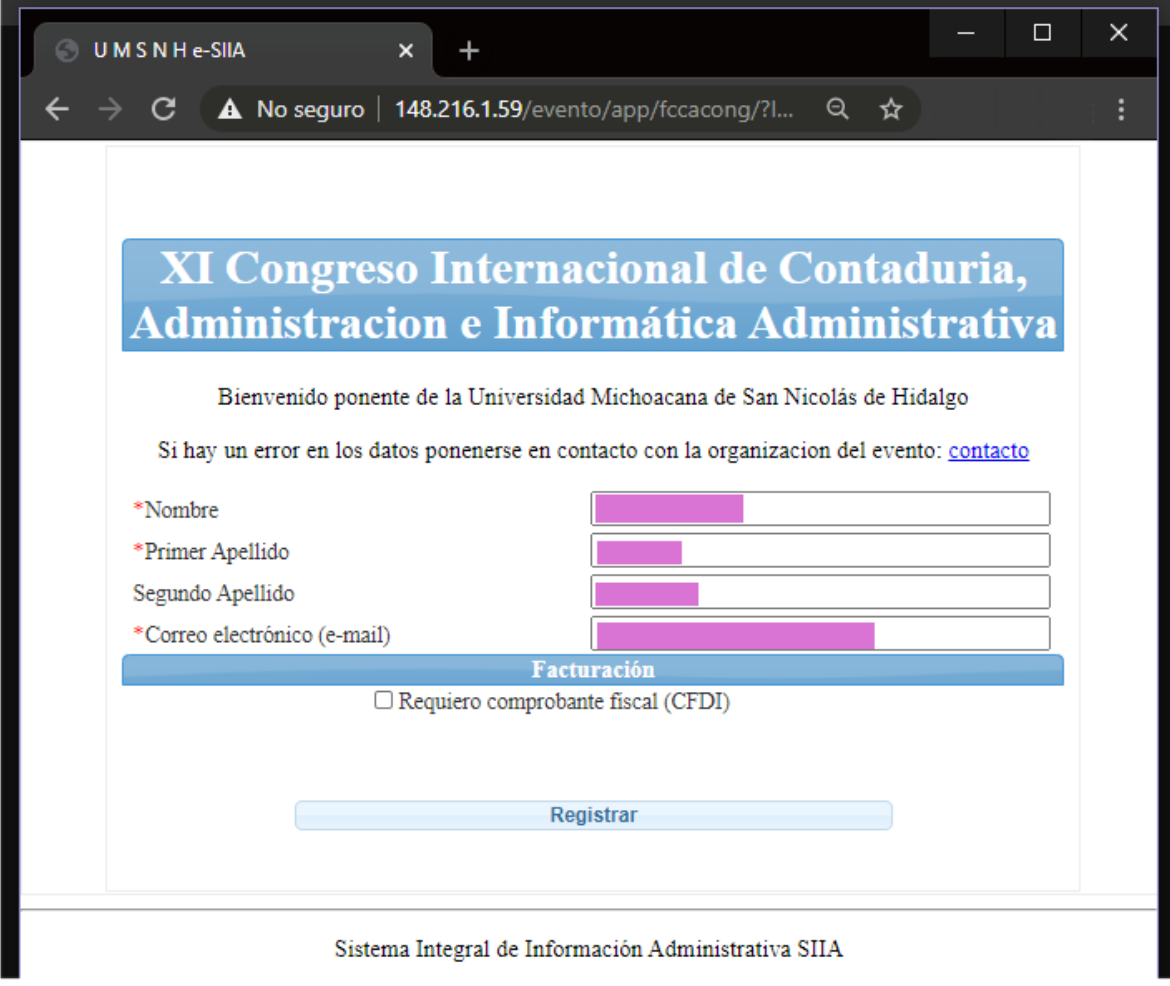

9. En caso de requerir COMPROBANTE FISCAL[FACTURA SOLO SI EL PAGO LO REALIZARA EN EFECTIVO EN BANCOS], es necesario dar clic en la casilla

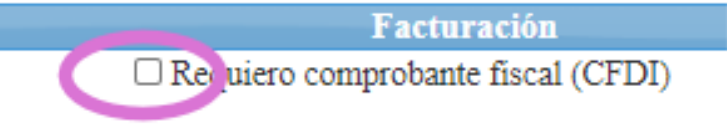

10. [COMPROBANTE FISCAL] En caso de requerir FACTURA, es necesario llenar todos los datos que pide el sistema. Corrobore que los datos sean correctos, ya que de lo contrario tendrá que solicitar la cancelación de la factura tardara un tiempo indeterminado generar la nueva factura.

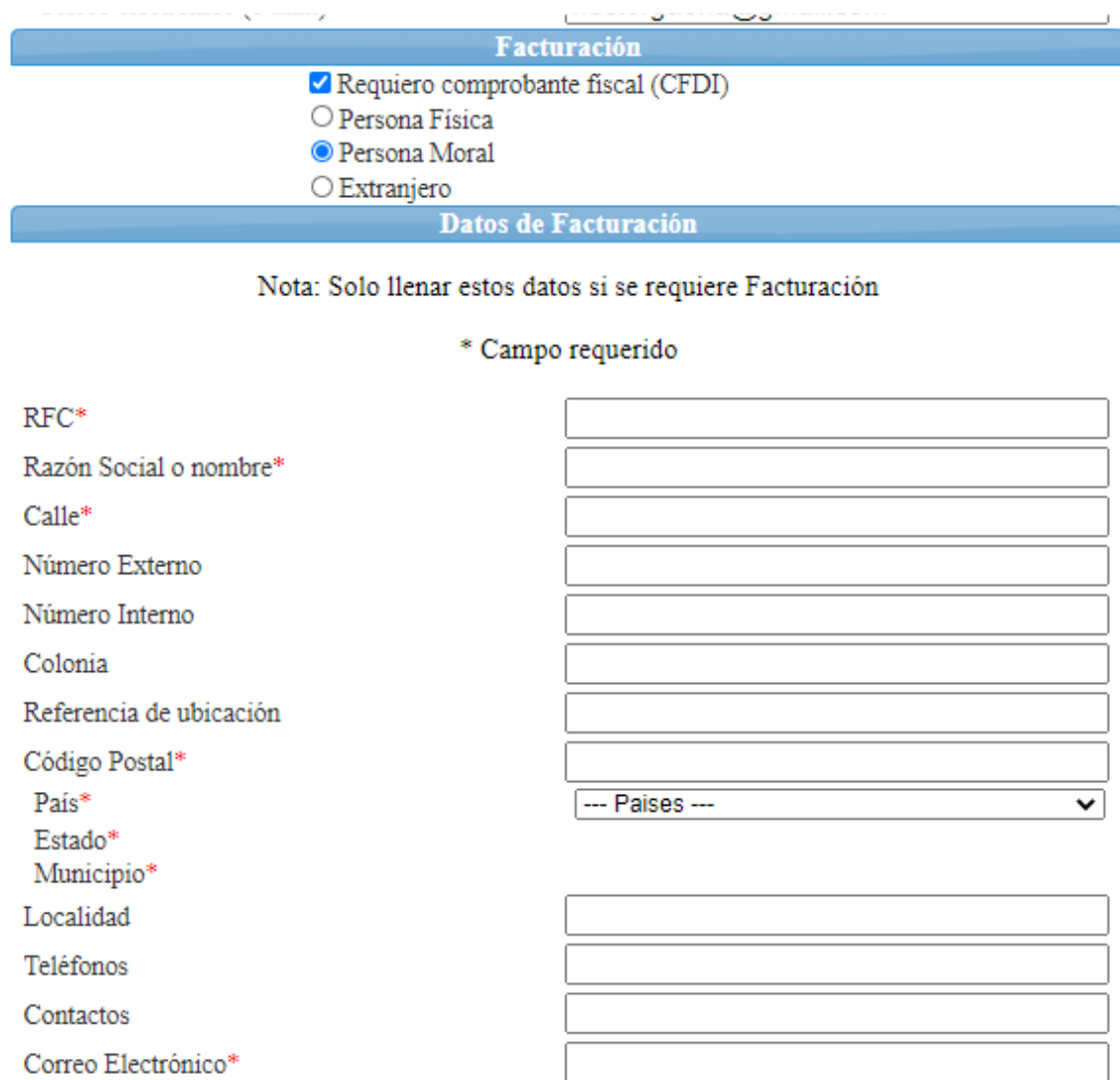

### 11. Una vez llenados los datos, podremos dar clic en el botón REGISTRAR

Registrar

12. Una vez dado clic al botón REGISTRAR, se generará una Cuenta por Cobrar. Para generar la órden de pago, presione el botón **PAGO EN BANCOS**

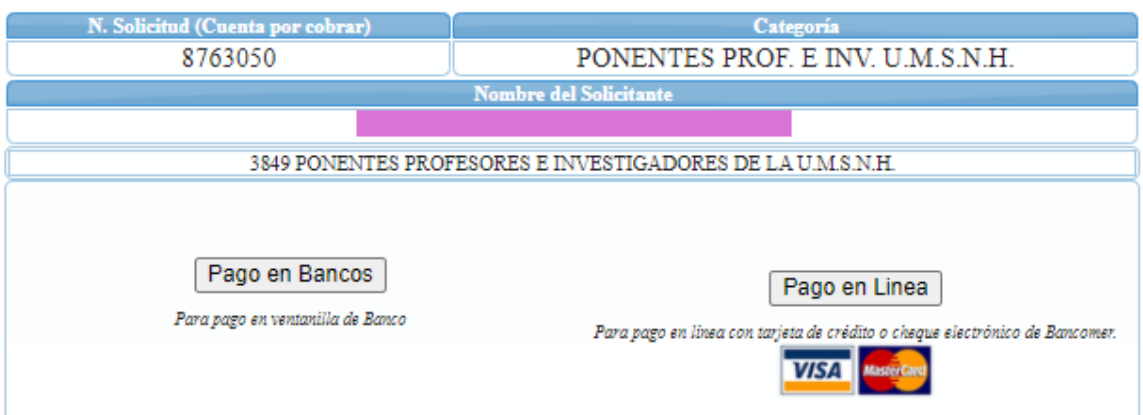

13. [PAGO EN BANCOS] El Sistema le generará una hoja la cual deberá ser impresa y presentada en cualquiera de los bancos de las opciones presentadas.

Es importante recalcar que esta cuenta tiene una fecha límite de pago, la cual deberá saldarse antes de su vencimiento, de lo contrario, será necesario volver a generar una nueva cuenta por cobrar usando el vínculo del Sistema del Congreso en la sección de PAGO DE PONENTE.

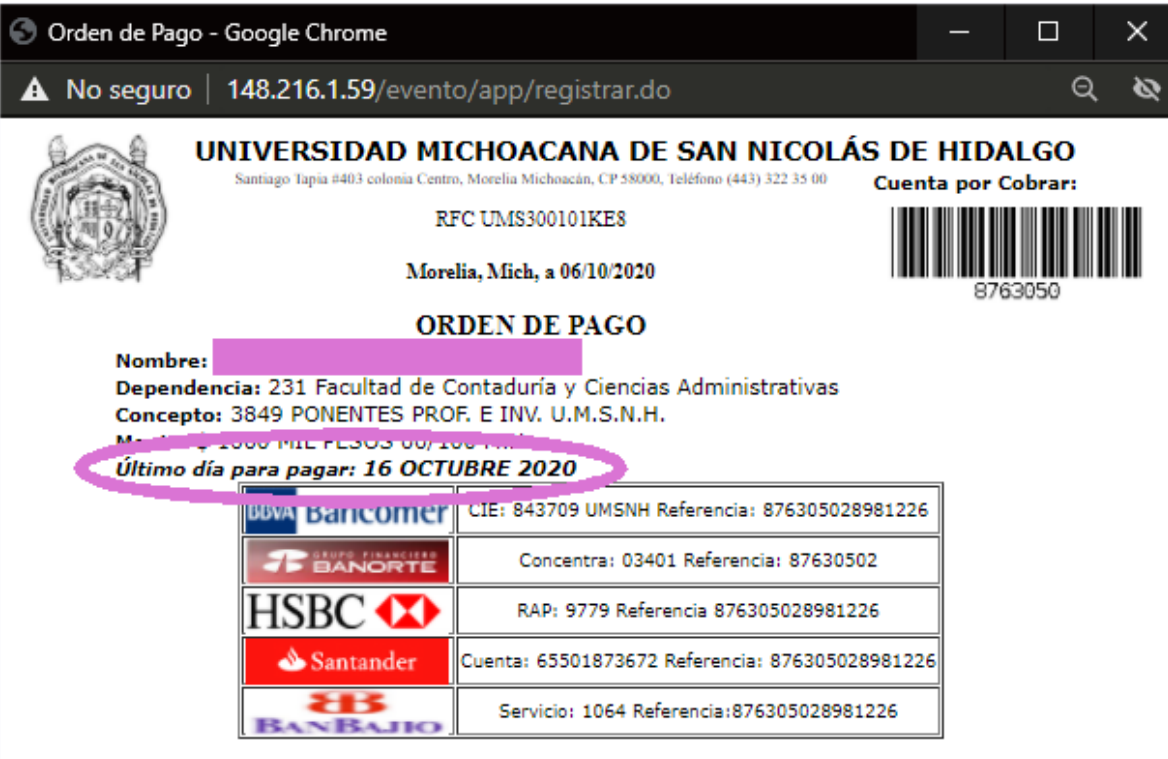

"Si su pago lo realiza en la ventanilla del banco, se verá reflejado en el sistema hasta dos días hábiles después".

Este documento será válido como comprobante de pago únicamente si se presenta la impresión de la máquina registradora, el sello y la firma del cajero autorizado.

14. Una vez que el sistema haya reflejado su pago (entre 96 horas o 5 días hábiles) el sistema reflejará su pago en el Sistema del Congreso.

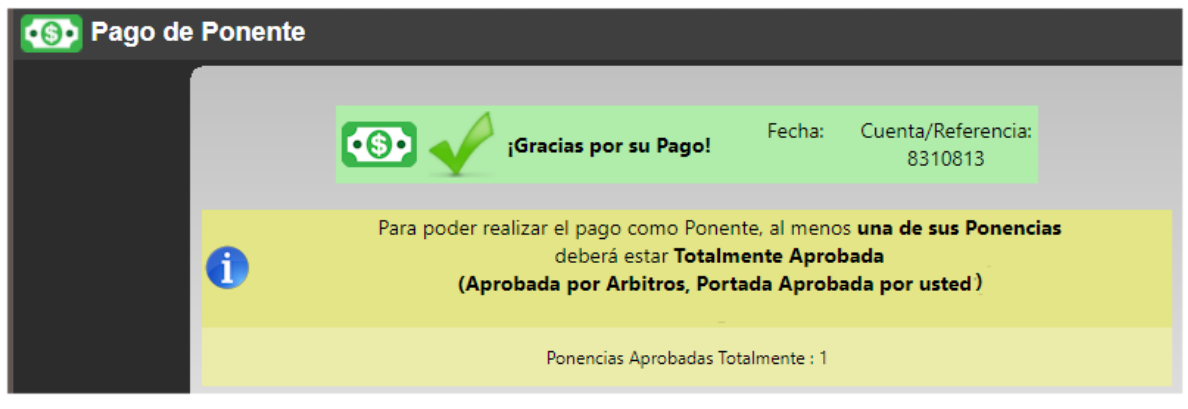

15. [FACTURACIÓN SOLO PAGOS EN EFECTIVO] Para información actualizada acerca de la FACTURACIÓN, por favor ingrese al micrositio del congreso [www.fcca.umich.mx/congreso/](http://www.fcca.umich.mx/congreso/) y de clic en la sección "FACTURACIÓN"

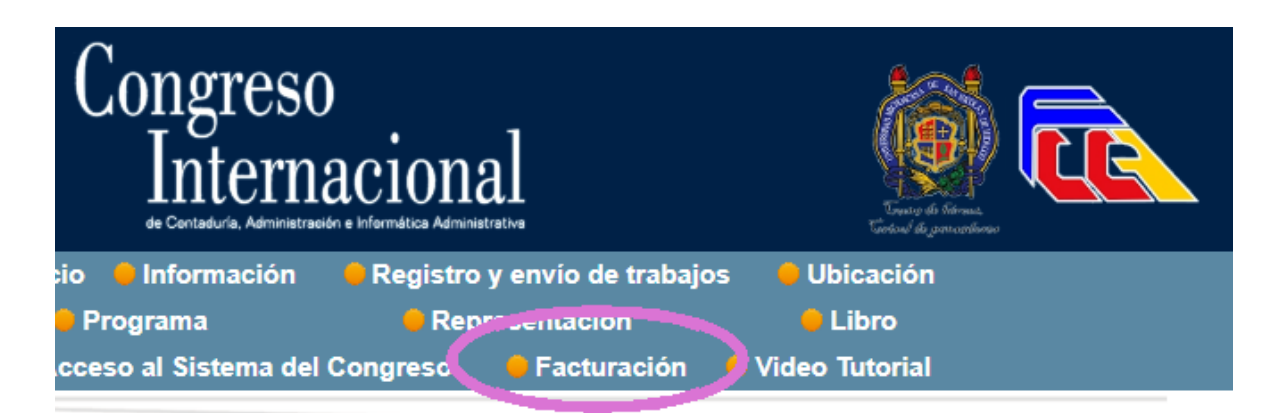

#### 16. Ya en el micrositio, Ingrese al enlace que se muestra en la página <http://148.216.31.6/pfact/inicio>

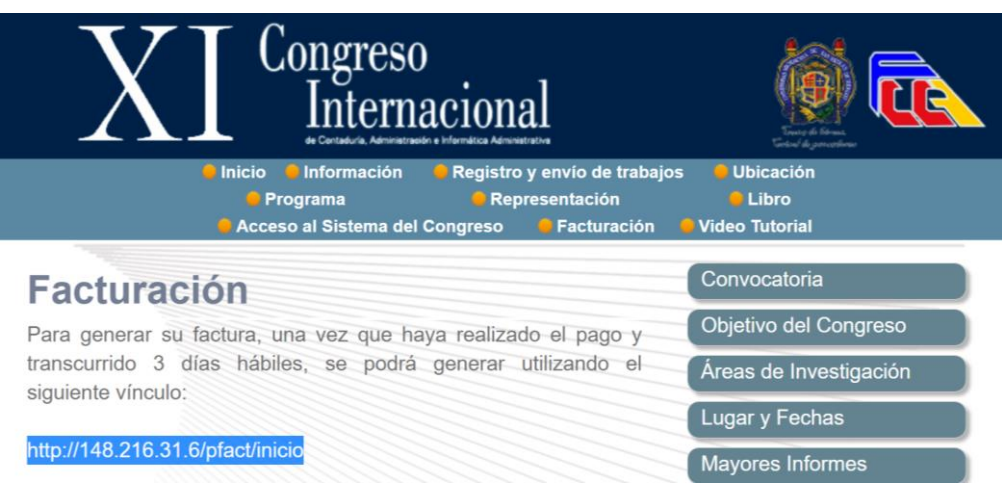

17. Abrirá la siguiente ventana donde debe ingresar los datos solicitados [CUENTA POR COBRAR (que venía en su orden de pago debajo del código de barras) Y RFC]

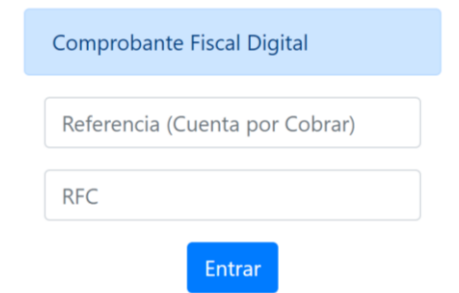

18. Ingrese los datos que solicita el sistema y confirme que sean correctos. Una vez que verifique la información, presione el botón **"TIMBRAR CFDI".**

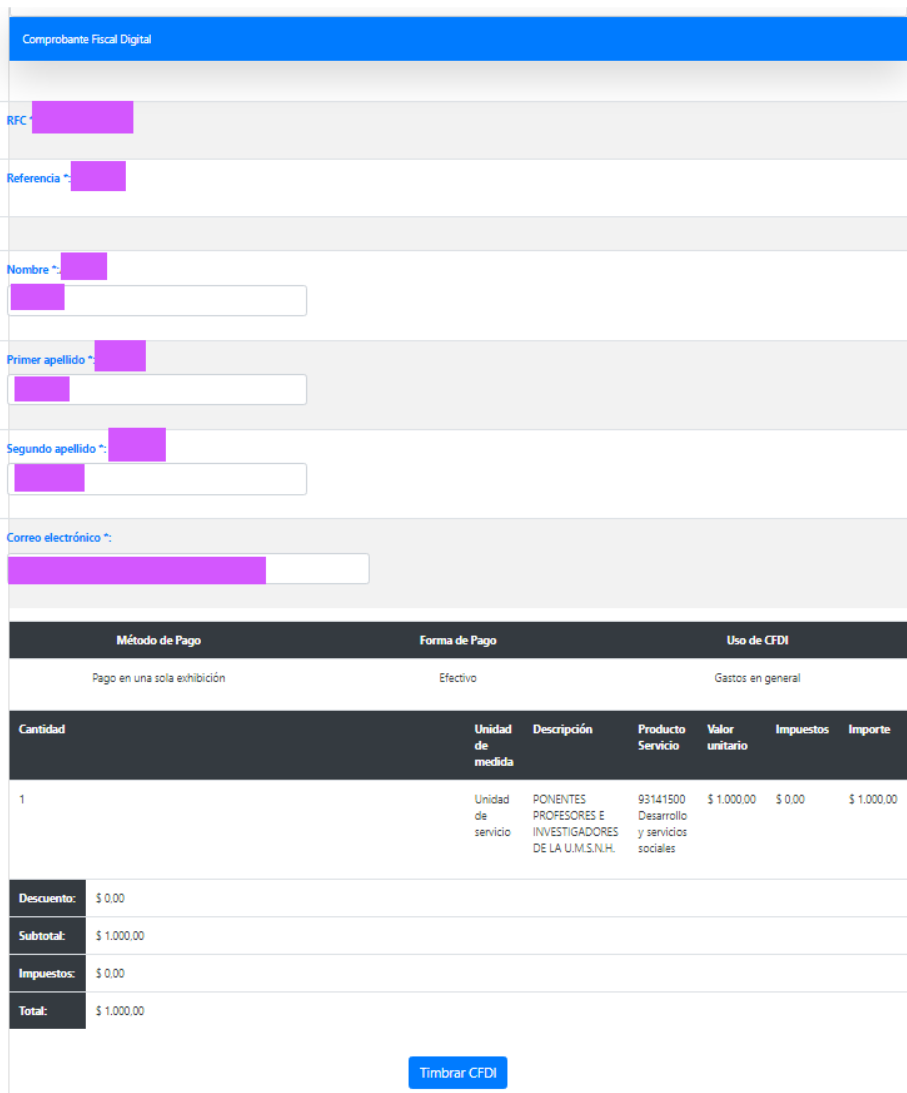

19. Una vez timbrado el CFDI, podrás descargar el formato PDF y XML de tu comprobante fiscal.

**20. LAS FACTURAS QUE PUEDE EMITIR ESTE SISTEMA AUTOMÁTICAMENTE SIEMPRE Y CUANDO EL PAGO YA SE HAYA REFLEJADO Y SEA EN EFECTIVO Y QUE NO ENTREN EN LOS 3 CRITERIOS SIGUIENTES:**

**A) PONENTES PROVENIENTES DEL INSTITUTO TECNOLÓGICO O UNIVERSIDAD TECNOLÓGICA.**

**B) FORMA DE PAGO DEBA SER TARJETA DE CRÉDITO, DÉBITO.**

**C) PONENTES EXTRANJEROS**